# Using the New AMAC Student Center

Students can check the status of orders, download electronic book files, and download assistive technology software directly from the AMAC website. By entering an email address and personal identification number (PIN), students can have direct access to all their materials ordered from AMAC.

## Notification of Completed Order

When an order for alternative media is completed, an email will be sent letting you know that the order is ready to be downloaded. Several important pieces of information will also be included in this email.

X Your email and PIN to use when logging into the AMAC Student Center

 $\bullet$  A direct link to the AMAC Student Login page

 $\Theta$  Recommendations for software to use with the materials in the order

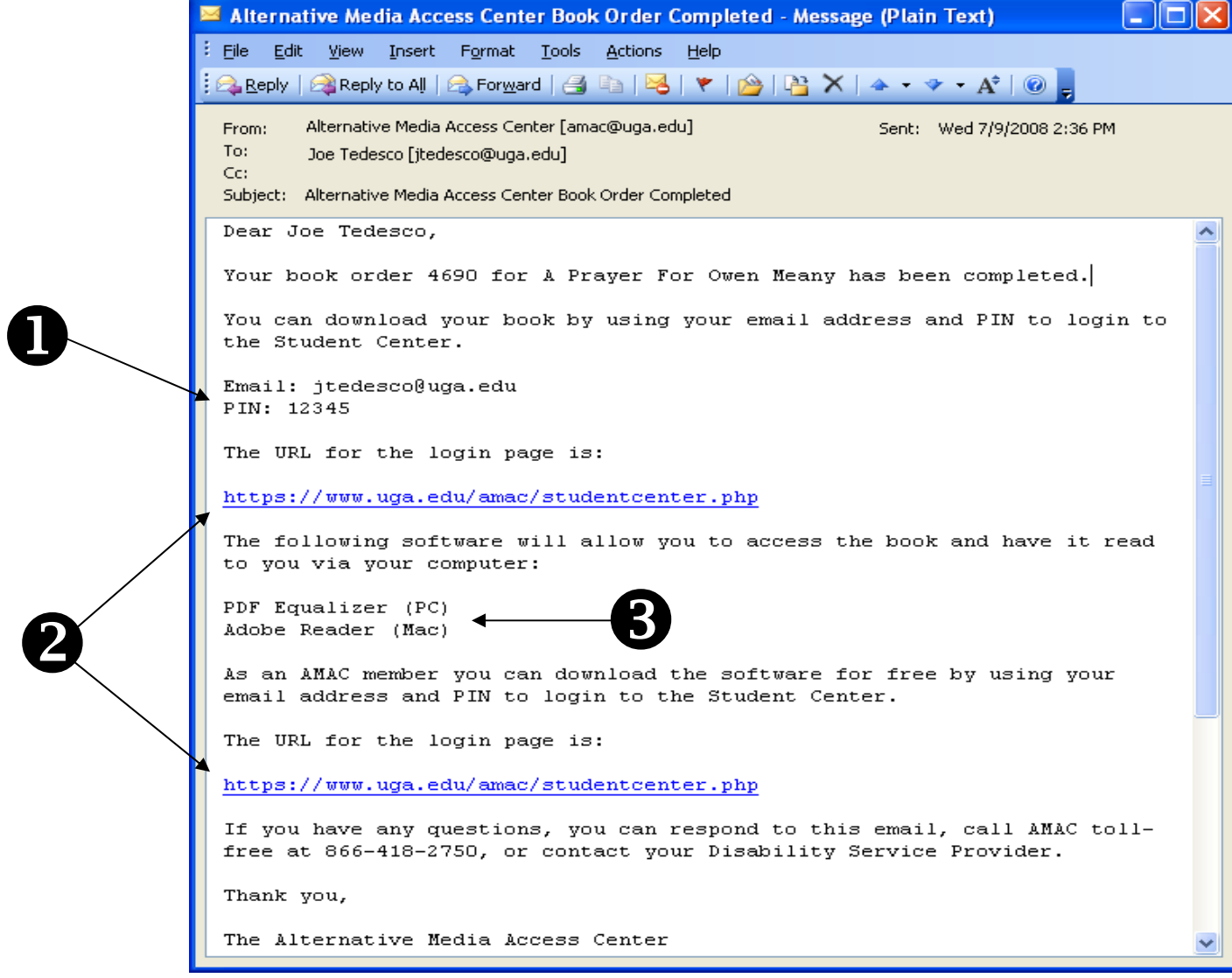

## Preparing to Download Files from the AMAC Student Center

Prepare a place to download your electronic book files. Start by creating a new folder on your desktop.

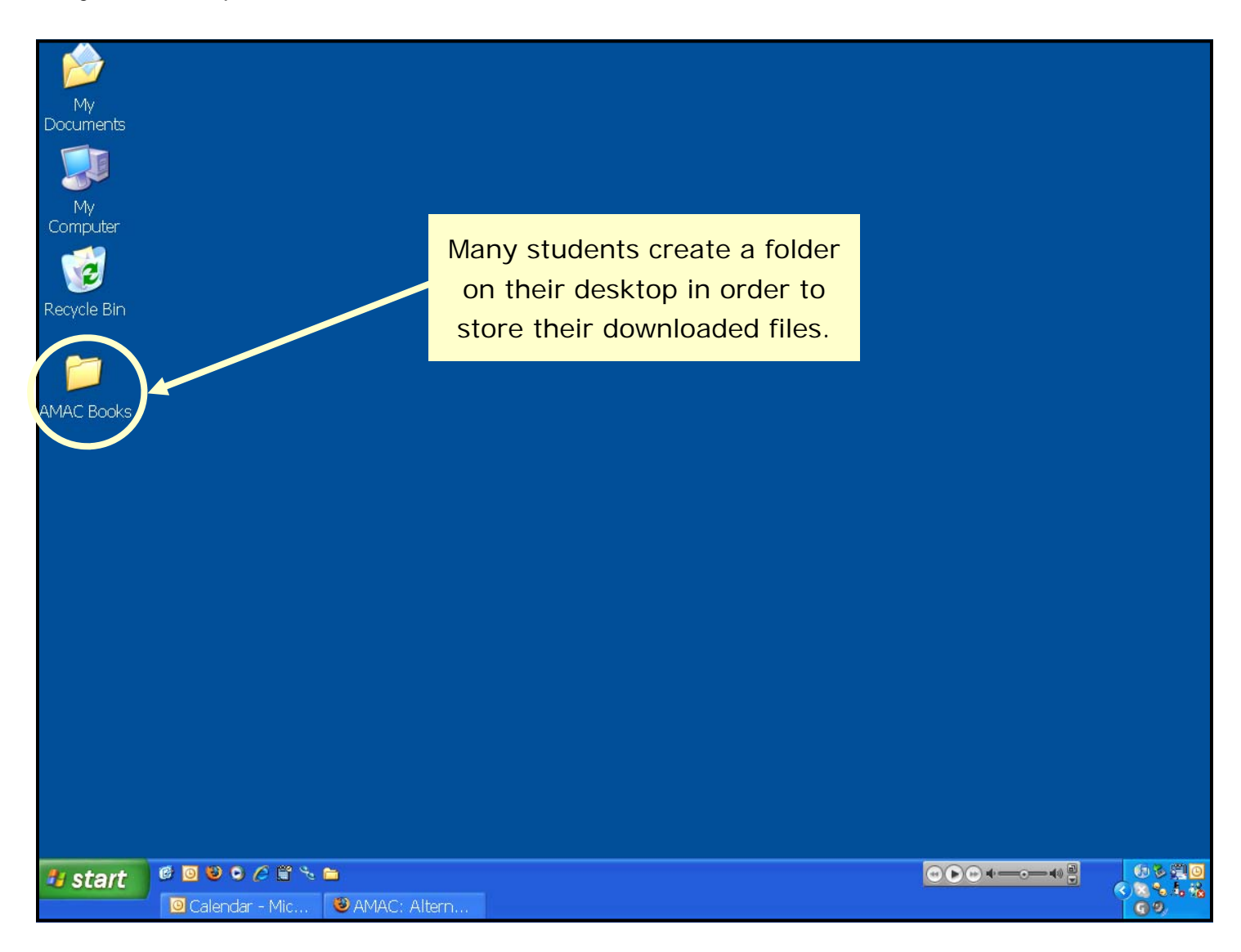

#### Logging in to the AMAC Student Center

- 1. Open an internet browser and go to the AMAC homepage: www.amac.uga.edu
- 2. Click on the link "Student Center" to go to the AMAC Student Center (ASC) login

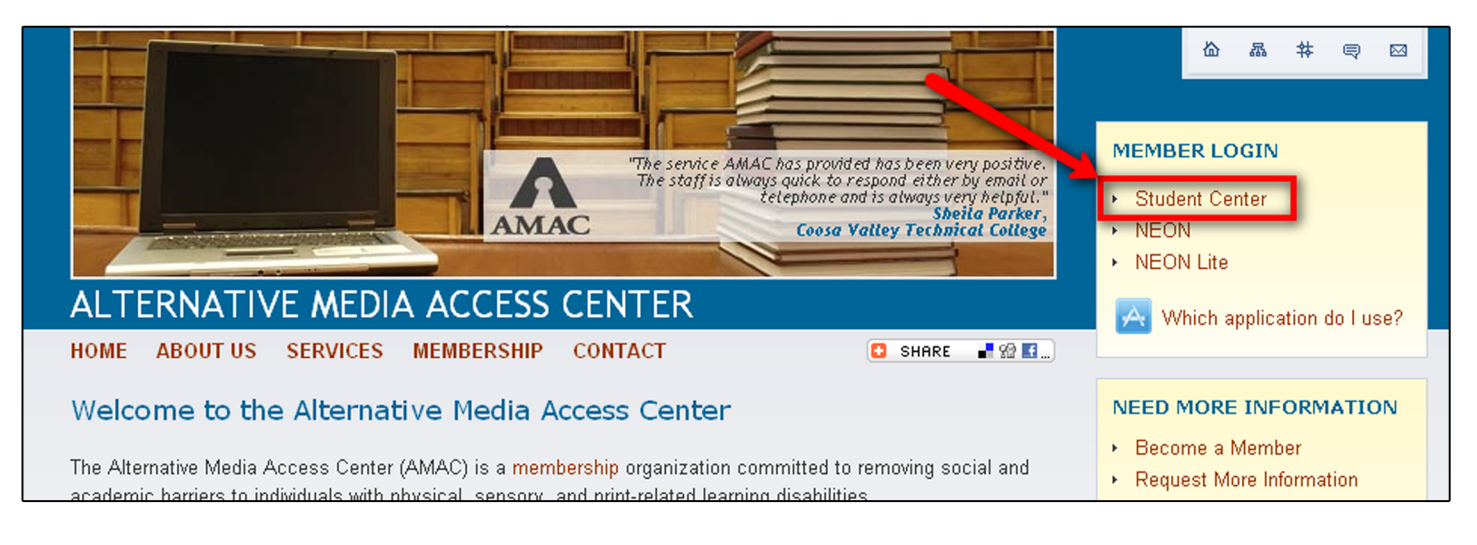

Enter your email address and the PIN given to you by your Disability Service Provider (DSP). If your DSP did not give you a PIN, a system generated PIN will be emailed to you.

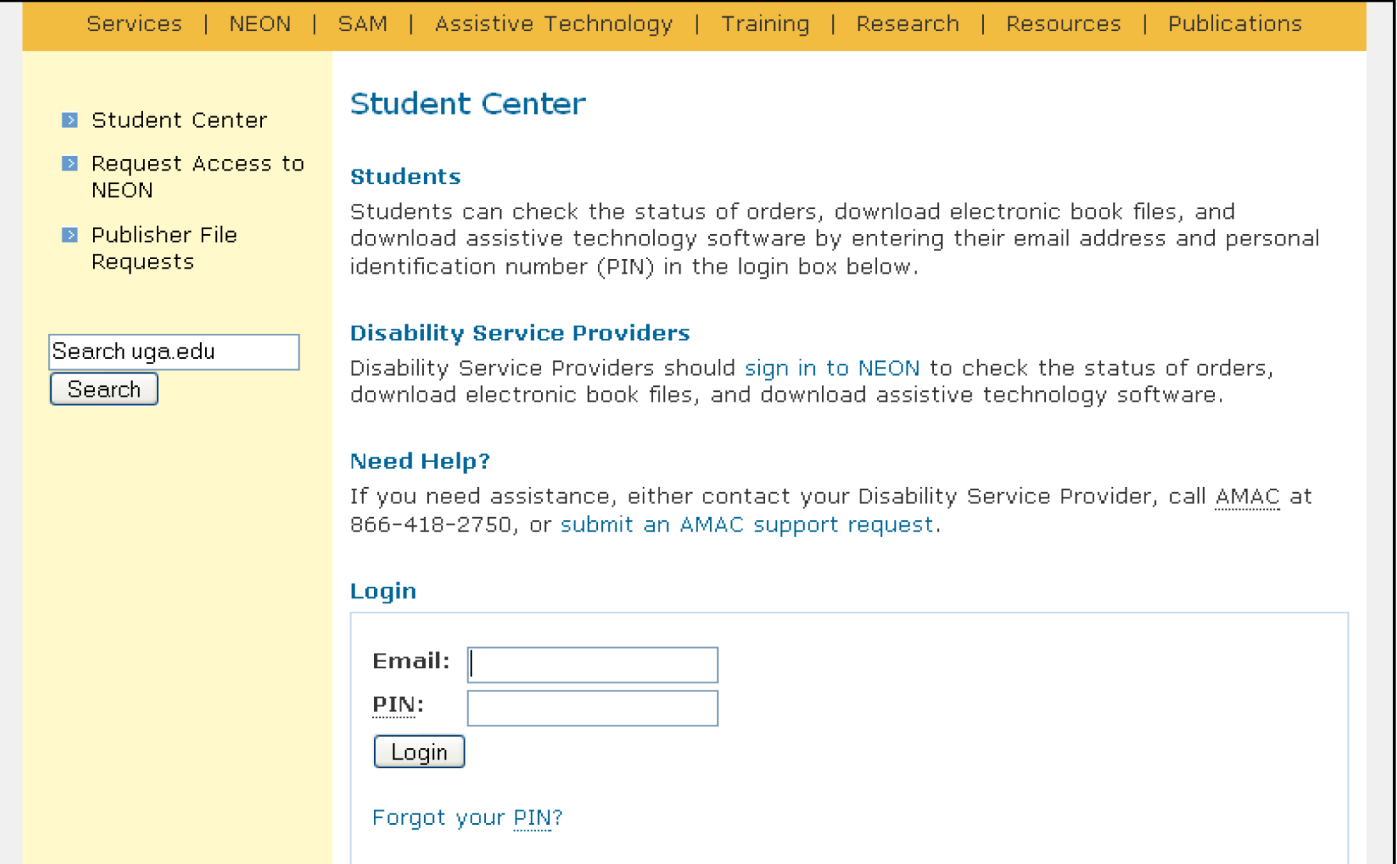

## Viewing Orders in the AMAC Student Center

In the ASC you will see a list of all of your orders. Click the icon under "View Order" to see the details.

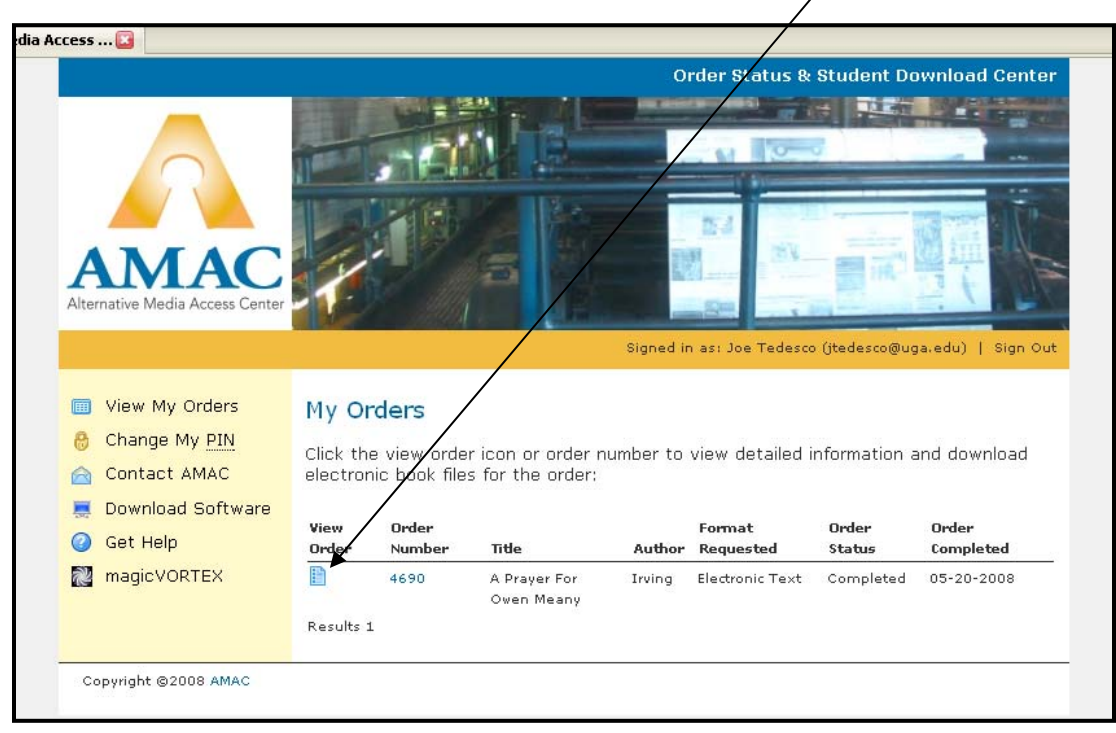

In the "Download" section of the order details, there will be a download link.

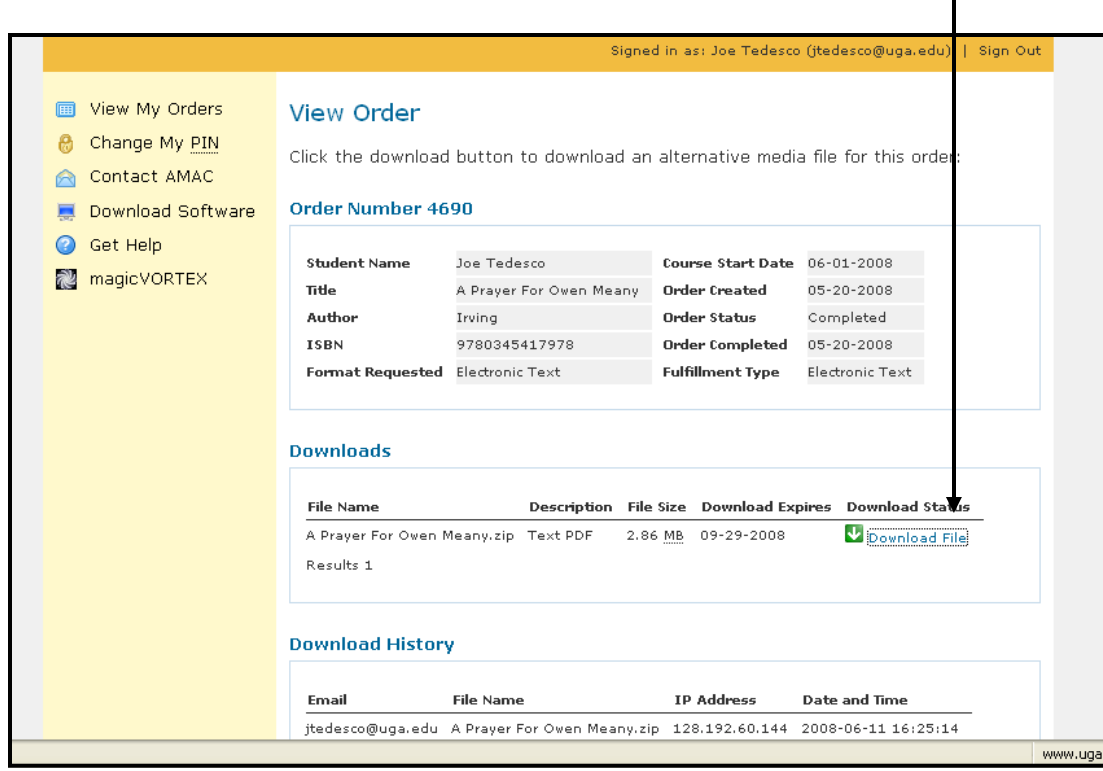

## Downloading Files from the AMAC Student Center

Click on the "Download File" link.

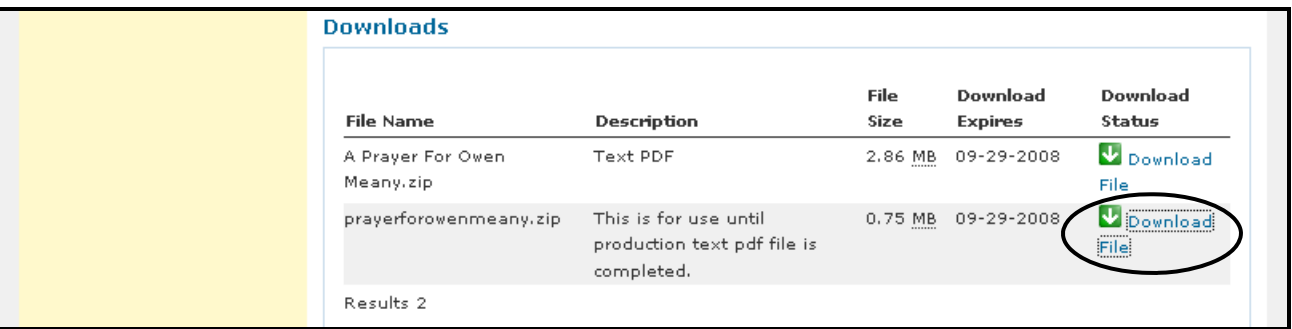

You will be asked to save the file to your computer. Select "Save to Disk" and click "OK"

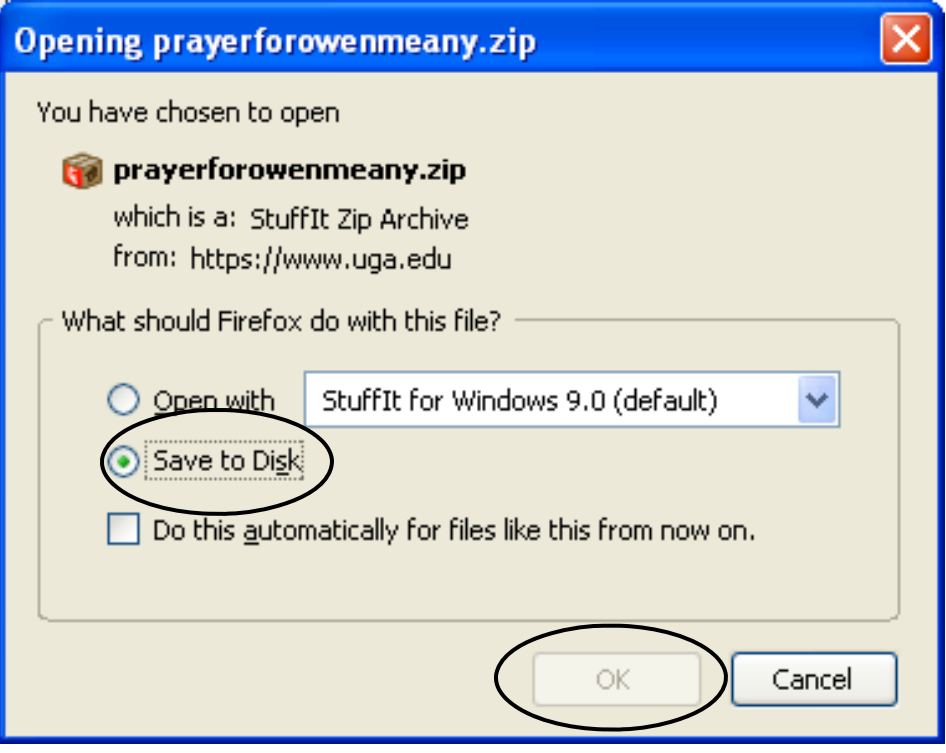

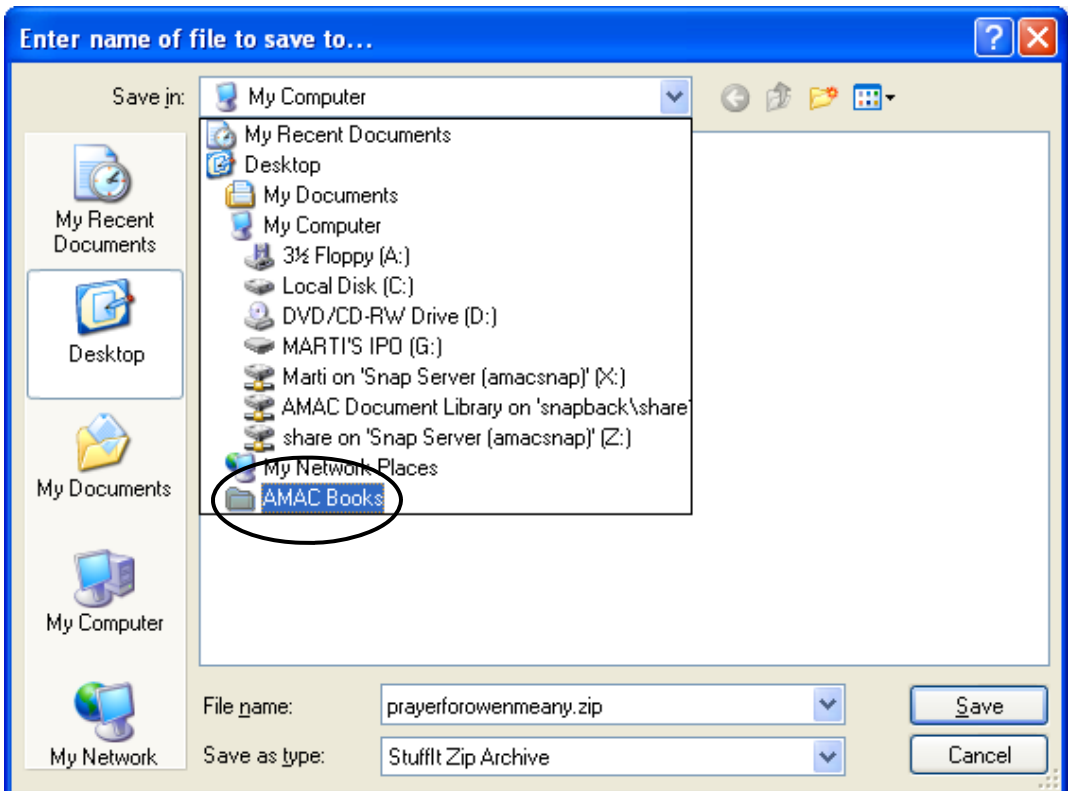

Save the file to the AMAC folder you created on your desktop.

Click the "Save" button to save the book to your computer. Be patient, it may take a few minutes to download.

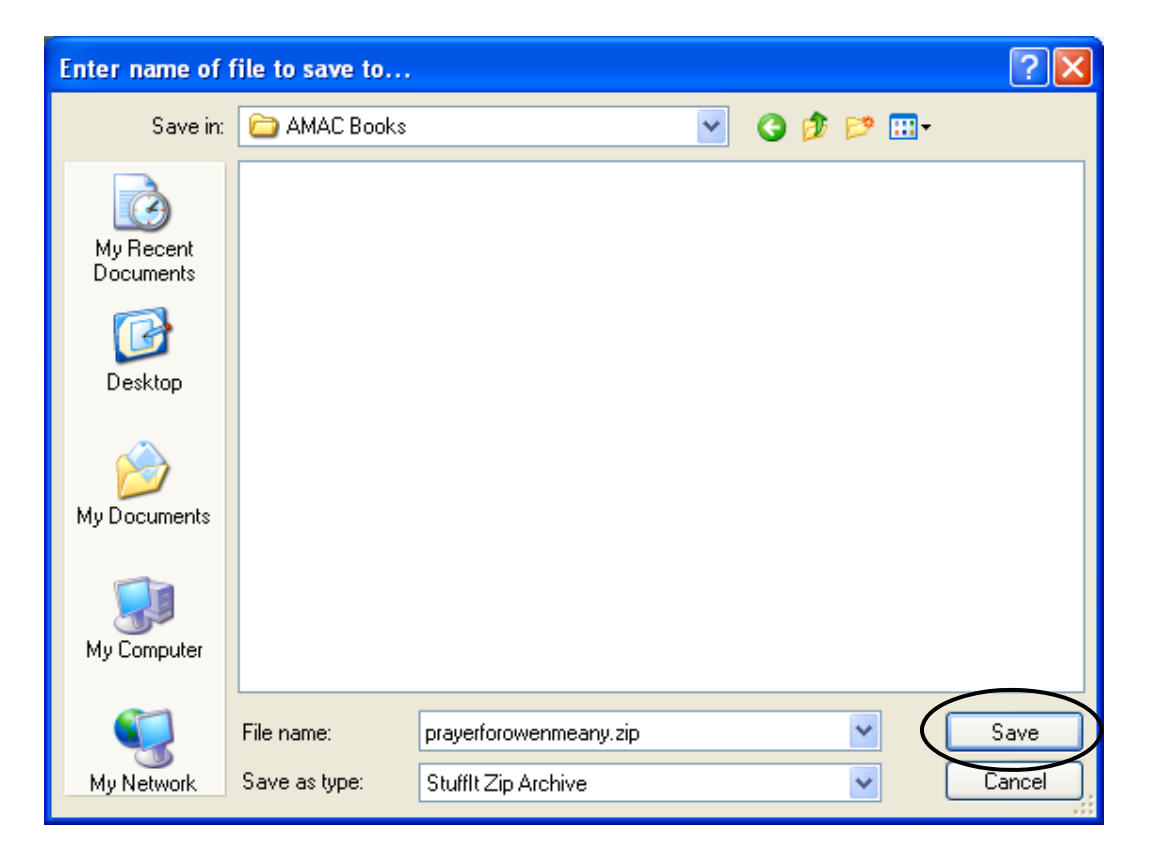

#### Downloading Software from the AMAC Student Center

To access the software download site, first login to the AMAC Student Center (see page 3). Then click on the "Download Software" link.

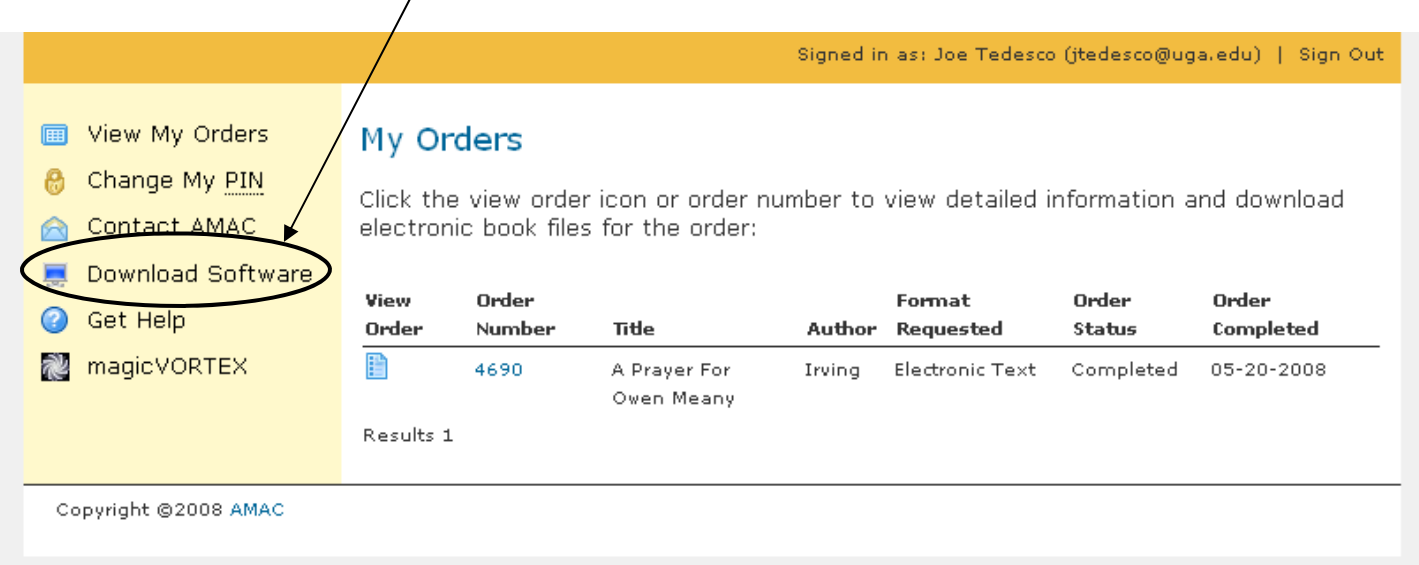

You will then be taken to the **Download Assistive Technology Software** page:

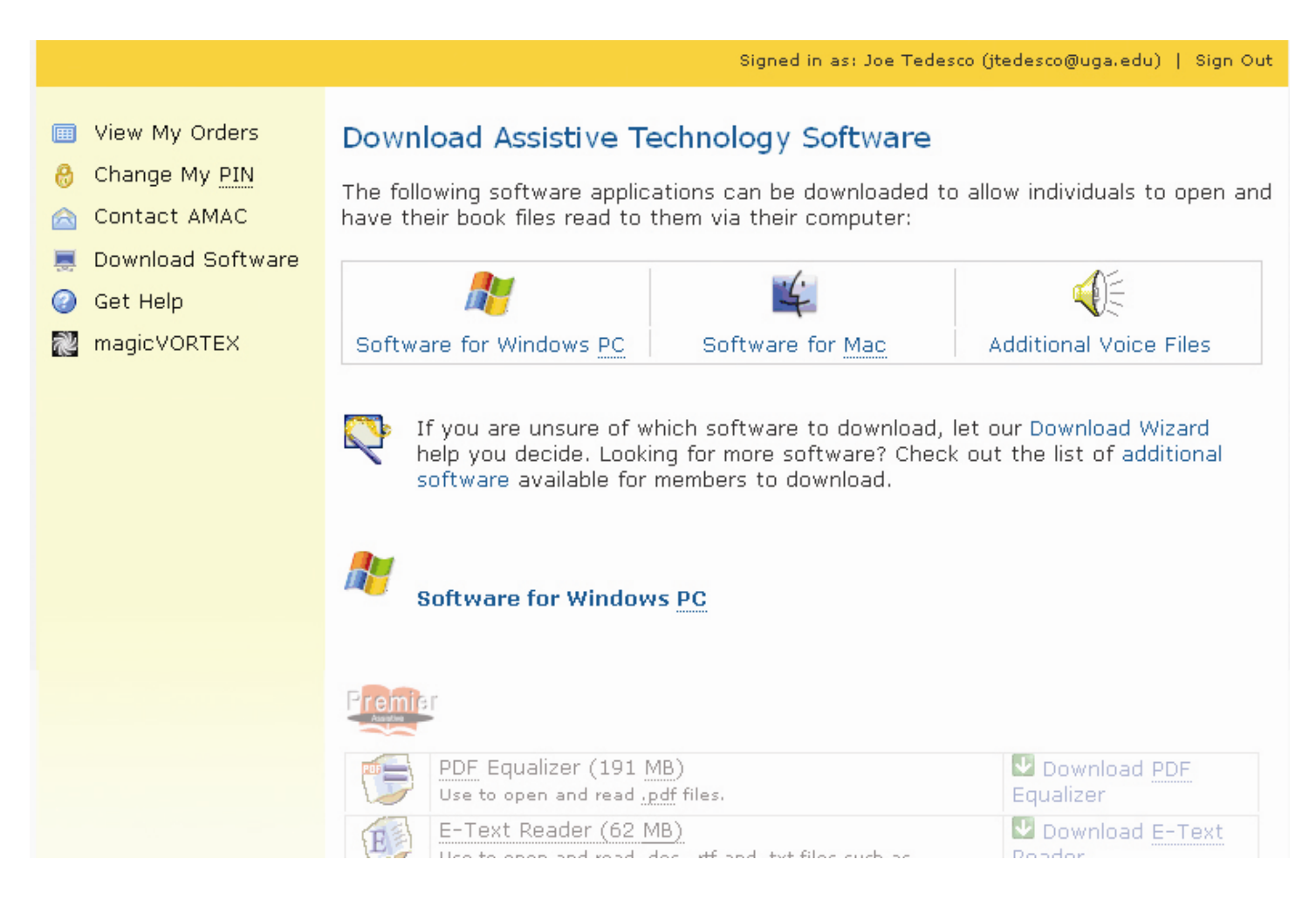

There are several ways to find the software you need:

- $\bullet$  Choose software available by computer operating system
- <sup>2</sup> Use the Download Wizard if you are unsure of what software to use
- $\Theta$  Download the most popular software from the current page
- $\bullet$  View a list of additional software to download

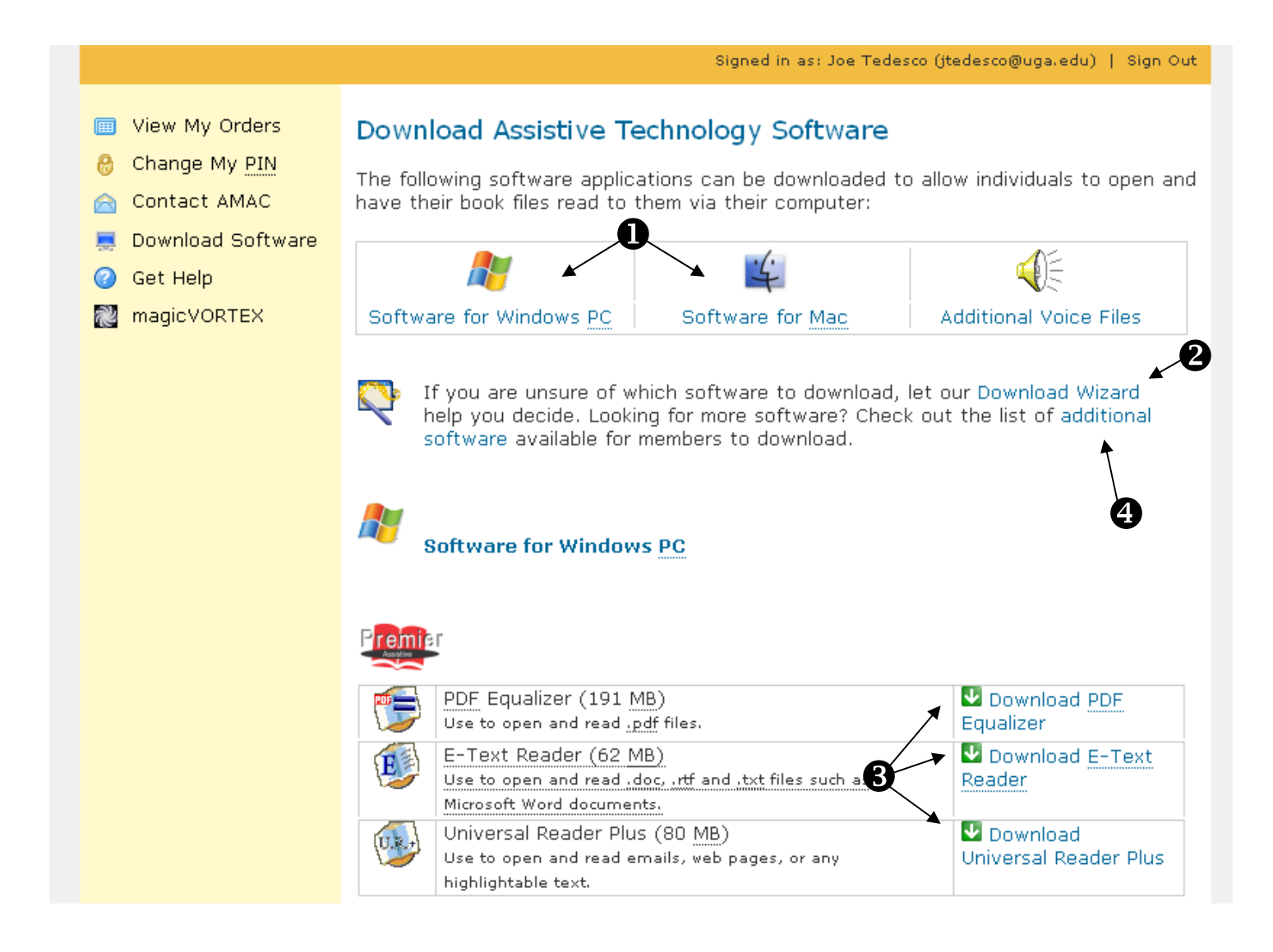

Download and save the software to your computer (usually to the desktop) using the same method as downloading a book file. Then run the software by double-clicking the software icon and following your computer's install wizard.

# Assistive Technology Software Available from AMAC

The AMAC Student Center is a centralized location that offers the following software.

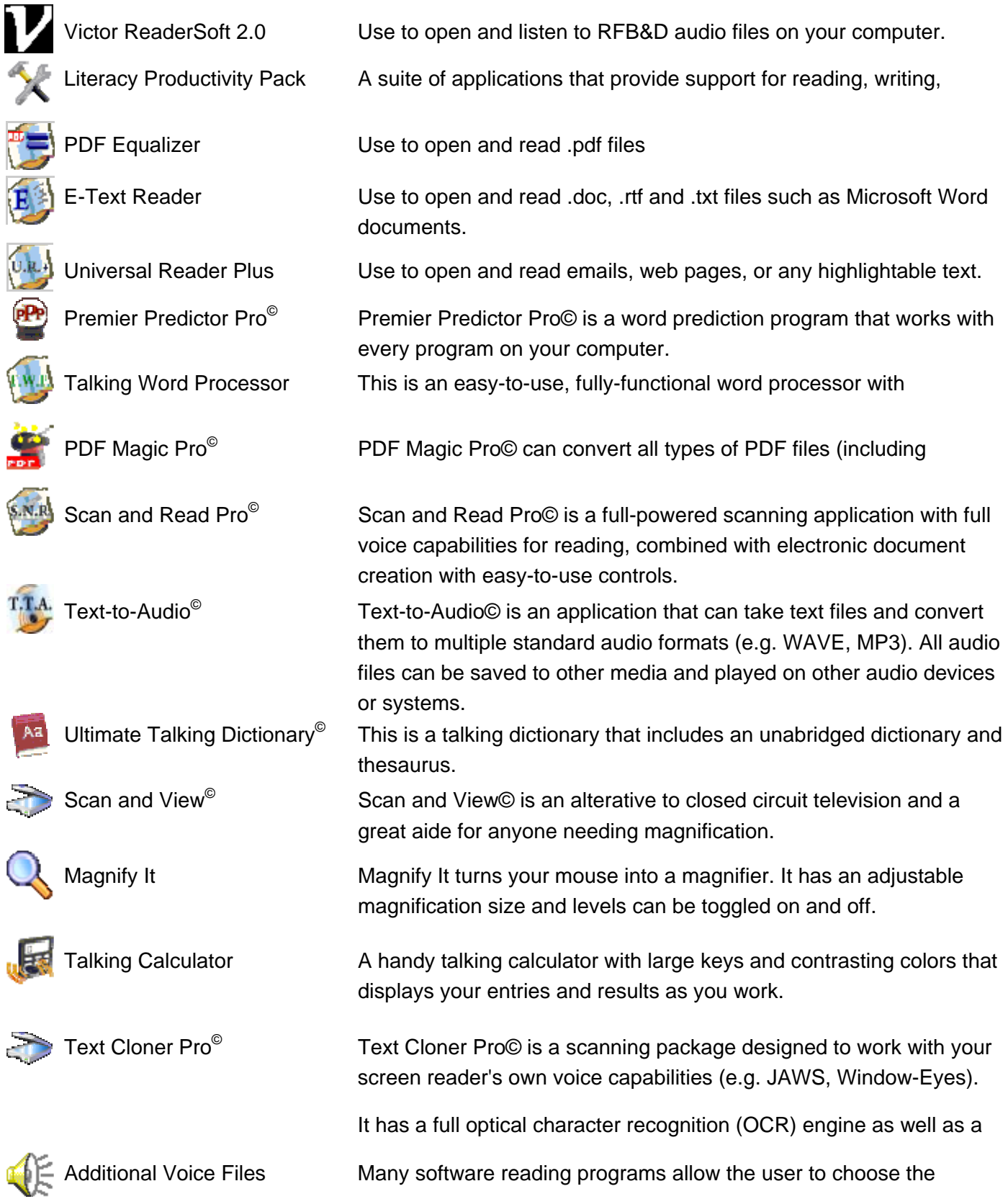